# **Palma** BOOX

# INTRUKCJA OBSUŁUGI

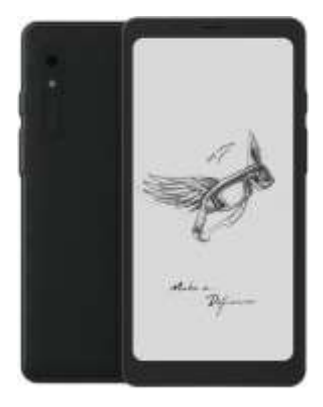

# **Spis treści:**

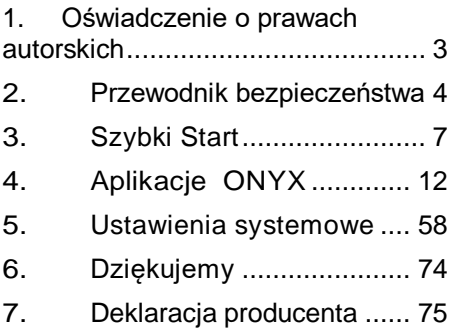

# <span id="page-2-0"></span>**1. Oświadczenie o prawach autorskich**

Guangzhou Onyx International Inc. zastrzega sobie prawo do wprowadzania zmian w specyfikacjach produktu i treści zawartych w skróconej instrukcji obsługi i instrukcji obsługi bez wcześniejszego powiadomienia.

- 1. Wszystkie obrazy książek w tym podręczniku służą wyłącznie do wyświetlania, a nie do fabrycznie zainstalowanych książek;
- 2. Ze względu na różne wersje oprogramowania niektóre funkcje lub interfejsy mogą być niezgodne z opisem w instrukcji. Jest to zależne od produktu końcowego.

## <span id="page-3-0"></span>**2.Przewodnik bezpieczeństwa**

Przed użyciem należy zapoznać się z poniższymi instrukcjami bezpieczeństwa. Jeśli napotkasz jakiekolwiek problemy techniczne, skontaktuj się ze sprzedawcą BOOX lub zadzwoń na oficialna infolinie posprzedażną pod numer 4008-400-014 lub 4008-860-830 w celu uzyskania pomocy.

# **Ochrona delikatnego ekranu**

Proszę nie uderzać bezpośrednio, nie ściskać, nie uciskać ekranu ani nie upuszczać go z wysokiego miejsca na twardą powierzchnię. Jeśli ekran wyświetlacza jest uszkodzony, przestań go używać i skontaktuj się z naszym działem obsługi klienta lub innymi wykwalifikowanymi specjalistami w celu wymiany. Nie demontuj i nie wymieniaj go samodzielnie.

# **Dedykowane akcesoria**

Dozwolone jest używanie wyłącznie baterii, ładowarek i innych akcesoriów spełniających normy bezpieczeństwa tego sprzętu. Szczegółowe informacje można znaleźć w specyfikacji produktu. Korzystanie z niekompatybilnych akcesoriów spowoduje uszkodzenie urządzenia na własne ryzyko.

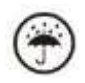

# **Trzymać z dala od cieczy**

To urządzenie nie jest wodoodporne. Nie wystawiaj go na działanie wilgotnego środowiska ani nie używaj w deszczu. Proszę trzymać go z dala od płynów.

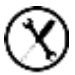

# **Nie rozbieraj urządzenia**

Baterii tego urządzenia nie można wymienić. Proszę nie demontować go samodzielnie, aby uniknąć uszkodzenia konstrukcji lub ekranu.

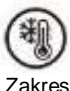

#### **Środowisko użytkowania**

Zakres temperatur otoczenia podczas korzystania z tego urządzenia wynosi 0°C-50°C. Nie ponosimy odpowiedzialności za uszkodzenie lub utratę danych w sprzęcie spowodowane nieprawidłowym działaniem człowieka lub nieoczekiwanymi okolicznościami, ani za inne straty pośrednie z tego wynikające.

Jeśli musisz zwrócić urządzenie do fabryki w celu naprawy, samodzielnie wykonaj kopię zapasową ważnych danych. Nie ponosimy odpowiedzialności za utratę danych spowodowaną naprawą lub wymianą części lub aktualizacją systemu.

# <span id="page-6-0"></span>**3.Szybki Start**

#### **3.1 Ekran główny**

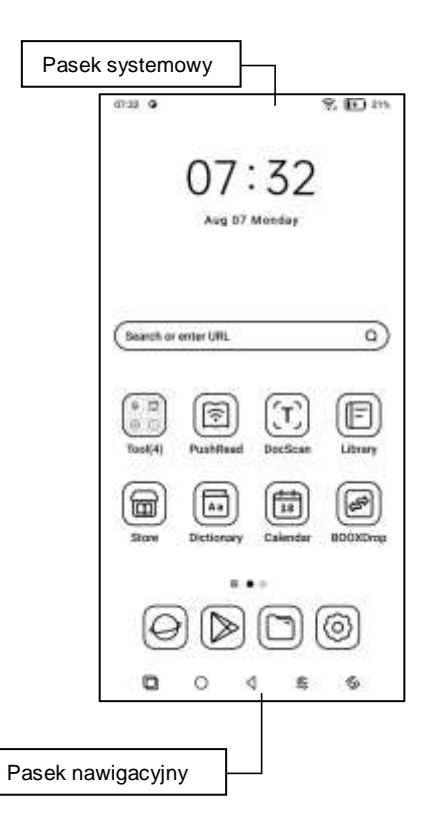

#### **3.2 Centrum sterowania**

Pociągnij go w dół od prawej górnej krawędzi

lub dotknij, aby go rozwinąć.

Stuknij ikonę "Edytuj" u góry, aby edytować funkcje w środku.

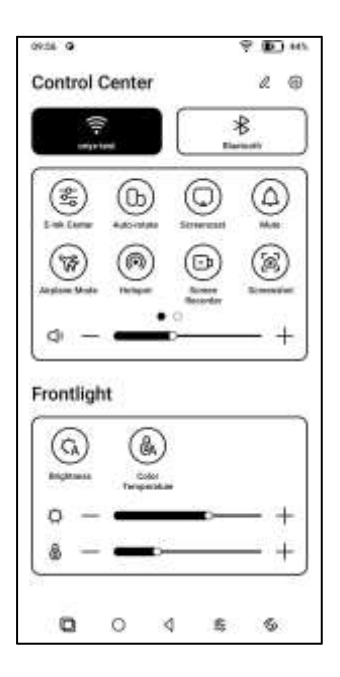

#### **3.3 Centrum powiadomień**

Pociągnij go w dół od lewej górnej krawędzi

lub dotknij, aby rozwinąć.

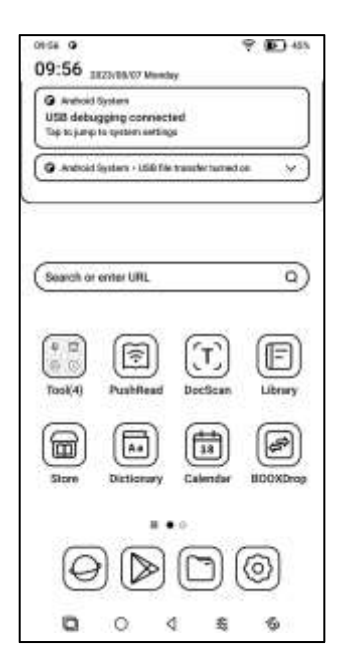

#### **3.4 Obszar treści**

Dotknij i przytrzymaj aplikację, aby przesuwać ją po ekranie, odinstalować, zoptymalizować, dodać do grupy lub uzyskać dostęp do szybkich funkcji obsługiwanych przez aplikację.

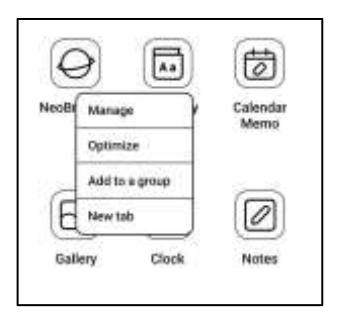

#### **3.5 Edycja pulpitu**

Dotknij i przytrzymaj pusty obszar przez 2 sekundy, aby przejść do stanu edycji pulpitu. Uporządkuj aplikacje na ekranie, dodaj widżety do pulpitu i zarządzaj ustawieniami pulpitu.

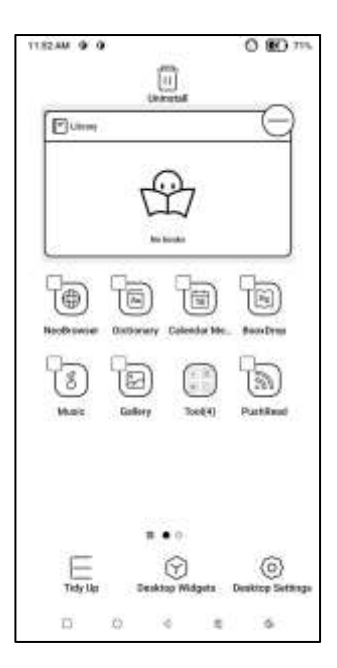

# <span id="page-11-0"></span>**4.Aplikacje ONYX**

#### **4.1 Biblioteka**

Możesz zaimportować własne książki do ścieżki Storage\books lub pobrać książki z zainstalowanej już aplikacji Sklep.

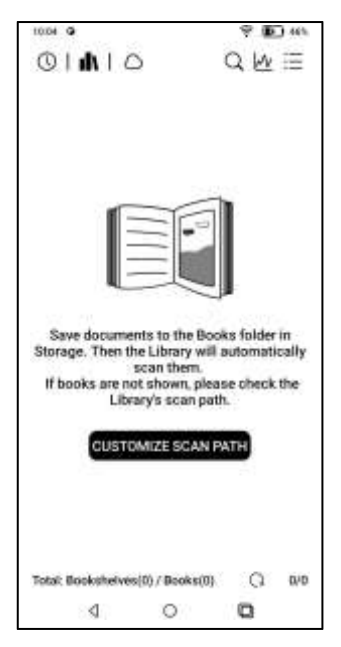

#### **4.1.1 Opcje biblioteki**

Możesz wyszukiwać książki, sprawdzać statystyki czytania, tworzyć półki na książki, zbiorczo zarządzać biblioteką, filtrować i sortować, skanować okładki książek, zarządzać ustawieniami synchronizacji i ustawieniami biblioteki.

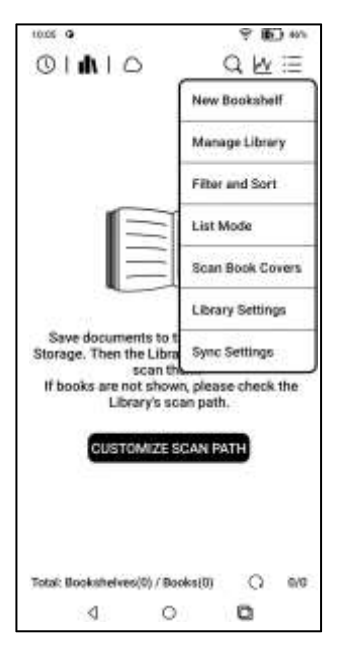

#### **4.1.2 Ustawienia biblioteki**

Możesz wybrać wyświetlanie tytułu zamiast nazwy pliku, włączyć/wyłączyć statystyki odczytu lub wybrać ścieżkę skanowania. Ścieżkę skanowania można dostosować.

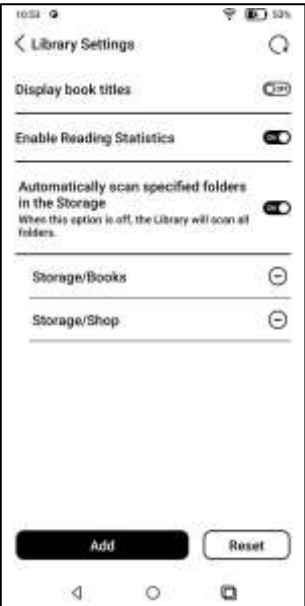

Uwaga:

W tym przypadku niektóre dokumenty zostaną usunięte z Biblioteki po jej odświeżeniu. Pliki źródłowe można sprawdzić ze ścieżki zapisu.

Dokumenty otwierane bezpośrednio z innej nieskanowanej ścieżki w Pamięci.

Dokumenty, które nie znajdują się w domyślnej ścieżce skanowania po zmodyfikowaniu jej.

#### **4.1.3 Ustawienia synchronizacji**

Możesz synchronizować postęp czytania i dane między urządzeniami za pośrednictwem Onyx Cloud. Jeśli nie chcesz synchronizować danych odczytu wszystkich książek, możesz wyłączyć tę funkcję.

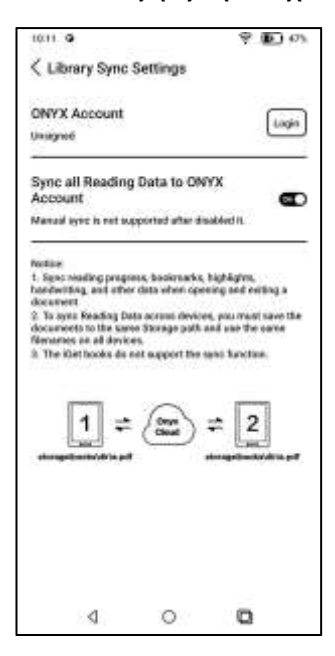

Jeśli nie chcesz synchronizować danych odczytu niektórych książek, naciśnij i przytrzymaj okładkę książki, aby przejść do ustawień synchronizacji, i wyłącz ich synchronizację pojedynczo.

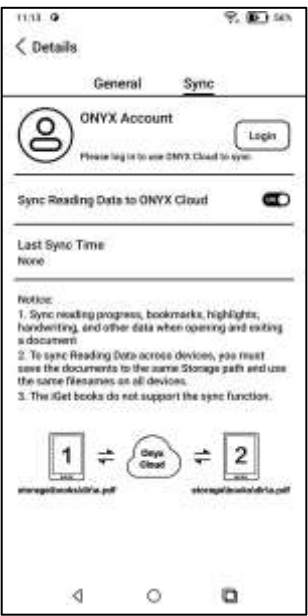

Uwaga:

Tylko dane odczytywania mogą być synchronizowane z chmurą.

Oryginalnych plików książek nie można synchronizować z chmurą.

Aby przeprowadzić synchronizację, musisz dodać pliki książek do tej samej ścieżki na różnych urządzeniach.

#### **4.1.4 Właściwości książki**

Naciśnij i przytrzymaj okładkę książki, aby sprawdzić szczegóły książki, niektóre statystyki czytania i opcje obsługi. Stuknij ścieżkę, aby przejść do miejsca zapisywania w pamięci.

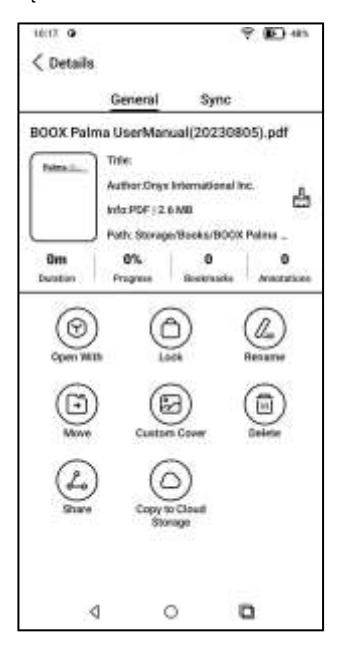

#### **Ustawienia czyszczenia**

Możesz wyczyścić hasło, dane odczytu, pamięć podręczną i okładkę książki.

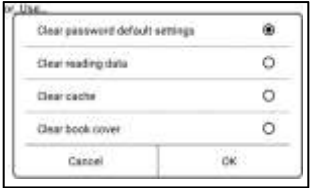

#### **Wyczyść domyślne ustawienia hasła**

Usuwa tylko ustawienia domyślnie zablokowanych dokumentów lub dokumentów z własnymi hasłami, nie usunie odpowiednich haseł.

#### **Wyczyść dane odczytu**

Wszystkie dane wybranej książki zostaną wyczyszczone. Po wyczyszczeniu danych nie można ich odzyskać.

#### **4.1.5 Statystyki czytania**

To podsumowuje Twoje osobiste statystyki czytania, w tym dzisiejszy czas czytania, przeczytane książki, ukończone książki, całkowity czas czytania, oceny i adnotacje.

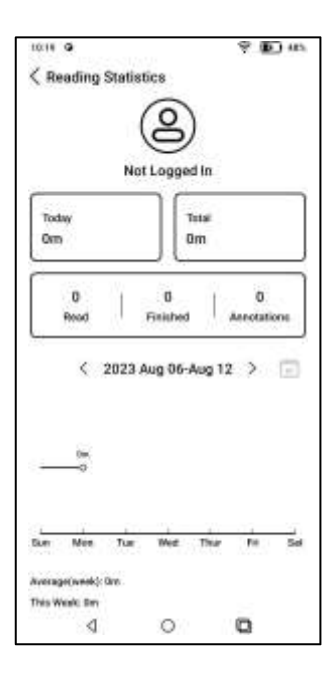

Średni czas czytania w tym tygodniu jest oparty na 7 dniach i oblicza średni dzienny czas czytania w tym tygodniu.

Stuknij w Znaczniki i adnotacje, aby przejść do strony Moje adnotacje, a następnie stuknij w dowolną książkę w sekcji Ostatnio ukończone książki, aby ją otworzyć.

#### **4.2 NeoReader**

#### **Domyślny obszar dotyku**

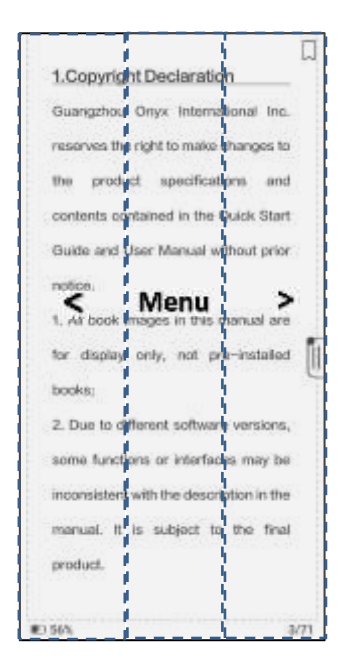

Dostępnych jest 6 wstępnie ustawionych ustawień obszaru dotykowego. Możesz także dostosować obszary dotykowe w oparciu o swoje osobiste preferencje.

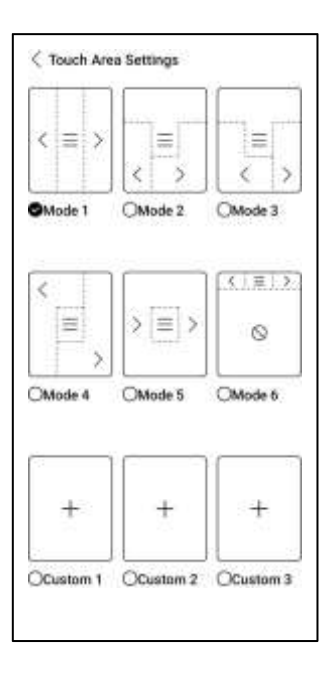

#### **Zaznaczanie słów**

Naciśnij i przytrzymaj słowo, aby wywołać okno dialogowe słownika. Możesz przełączać się między różnymi słownikami. Wybierz ten, który chcesz z listy rozwijanej.

1. Copyright Declaration Guangzhou Onyx International Inc. reserves the right to make changes to the product specifications and contents contained in the Quick Start Guide and User **African**, without prior Manual Oritine Dictionary N 原因圖 旧 manuel. L. tranuale, fr. tranux hood; peak. akin to AS. mund: hord. protection, 1946. munt, 6. m['u]ndel a word, vormund. 10 c. inconsistent with the description in the manual. It is subject to the final product. **ED 58%**  $3(7)$ 

#### **Podkreślanie**

Po zaznaczeniu tekstu możesz wybrać kolory

do podświetlenia i podkreślenia.

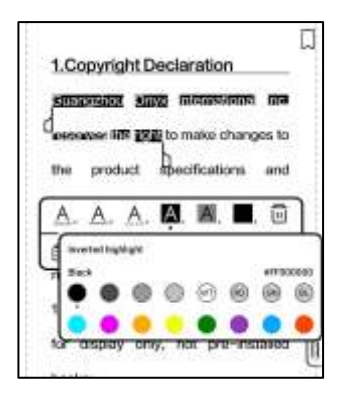

Kolorowe podświetlenia i podkreślenia będą widoczne po wyeksportowaniu do innych urządzeń z kolorowym ekranem.

#### **Dolne menu (Free-flow formats)**

Menu zawiera Spis treści, Postęp, Format, Kontrast, obsługuje formaty swobodnego przepływu, takie jak EPUB\TXT\MOBI\AZW3 itp.

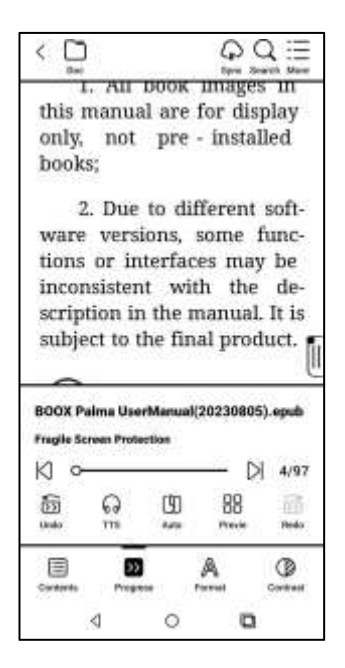

#### **V2 Engine**

Niektóre formaty swobodnego przepływu, takie iak ePub\Mobi\azw3\txt\word\html, domyślnie używają silnika V2. Możesz przejść do czytania Ustawienia / Inne ustawienia, aby je zmienić lub je wyłączyć.

V2 Engine obsługuje oryginalny układ dokumentu, w tym czcionkę, odstępy między wierszami, marginesy, skład graficzny, wcięcia itp.

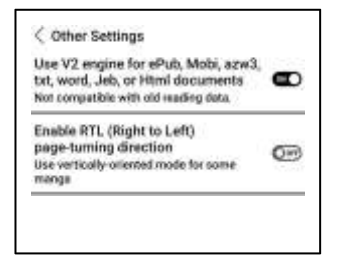

#### **Formatowanie**

Ustawienia, takie jak rozmiar czcionki, krój pisma, kontrast, pogrubienie, odstępy;

Jeśli chcesz przywrócić oryginalny format dokumentu, możesz dotknąć ikony Przywróć oryginalny format.

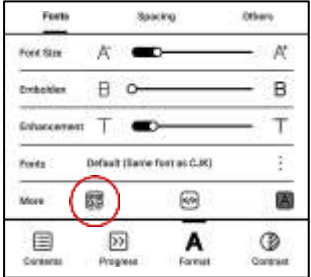

#### **Treści**

Ta sekcja zawiera spis treści, zakładki, adnotacje i pismo odręczne.

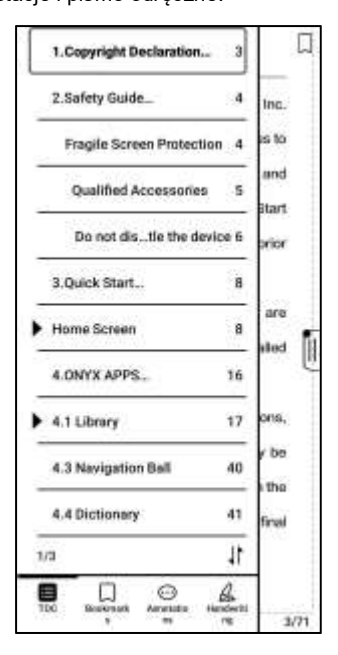

## **TOC – spis treści**

Obsługuje 3-poziomową strukturę. Stuknij każdą zawartość, aby przejść do odpowiedniej strony. Stuknij dowolny obszar poza interfejsem zawartości, aby wyjść.

### **Zakładki**

Stuknij każdą zakładkę, aby przejść do odpowiedniej strony.

## **Adnotacje**

Cała podświetlona, podkreślona i opisana zawartość jest wyświetlana w Spis treści / Adnotacje. Tutaj możesz sprawdzać, edytować i usuwać wszystkie istotne treści.

Można eksportować całą zawartość w obszarze Adnotacje.

Domyślną ścieżką zapisu eksportowanej zawartości jest Pamięć / Notes / plik o tej samej nazwie, co oryginalny dokument. Możesz także wyeksportować zawartość do aplikacji do notatek innej firmy.

#### **Pisanie ręczne**

Ten model urządzenia nie obsługuje pisania odręcznego i wyświetla tylko odręczną treść zsynchronizowaną z innymi modelami BOOX.

#### **Progres**

Otwierając książkę po raz pierwszy, załadowanie wszystkich stron zajmuje trochę więcej czasu, w zależności od ilości zawartości;

Po zakończeniu wczytywania strony możesz przeciągnąć pasek postępu, aby przeskoczyć strony.

Możesz wybrać TTS , automatyczne przewracanie strony, sprawdzanie miniatur podglądu;

### **TTS**

TTS umożliwia odtwarzanie czytania w tle. Możesz przewracać strony lub wykonywać inne operacje, gdy czytanie jest w toku.

Gdy przewrócona strona nie pasuje do strony czytania, możesz dotknąć "Oryginalny tekst", aby wrócić na stronę czytania TTS.

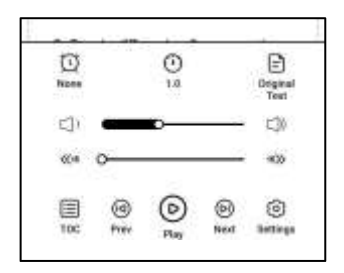

### **Podgląd**

Możesz wyświetlić podgląd całej książki w widoku miniatur 1/4/9 strony, a następnie szybko przeglądać więcej stron i zlokalizować stronę, do której chcesz przejść.

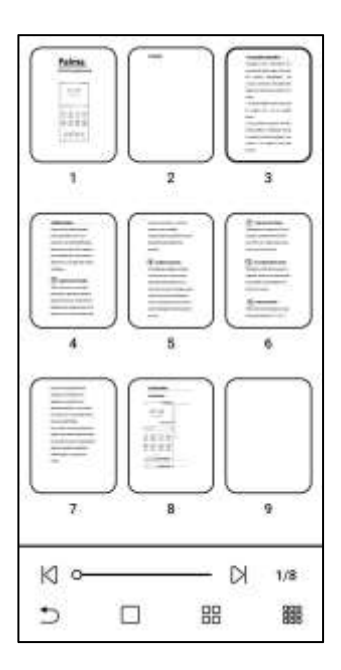

#### **Kontrast**

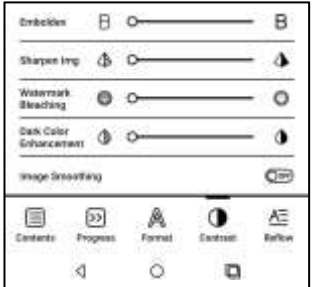

-Pogrubienie: pogrubianie tylko tekstu w pliku PDF

-Wyostrzanie obrazu: Wyostrzanie rozmytego obrazu

-Wybielanie znaku wodnego: Wybielanie jasnych obrazów lub tła na stronie -Wzmocnienie ciemnych kolorów: Dostosuj całą stronę lub tylko tekst, przyciemniając wyświetlacz;

-Roztrząsanie obrazu: Zoptymalizuj efekt wyświetlania obrazów z gradientem koloru;
### **Dolne menu (Formaty PDF)**

Menu zawiera treści, postęp, format, kontrast, rozpływ tekstu.

€ **Search His** Guangzhou Onyx International Inc. reserves the right to make changes to the product specifications and contents contained in the Quick Start Guide and User Manual without prior notice. 1. All book images in this manual are for display only, not pre-installed BOOX Palma UserManual(20230805).pdf 1. Copyright Declaration  $3/71$ o d টস **Grato** Redo: TTS: Preside 巨 0B Cavidards ∢  $\circ$ o

Wsparcie formatów PDF\DJVU\CBR\CBZ.

#### **Format**

Powiększenie:

Możesz powiększyć/pomniejszyć całą stronę, powiększyć ramkę zaznaczenia lub rozsunąć palce, aby powiększyć dowolny obszar.

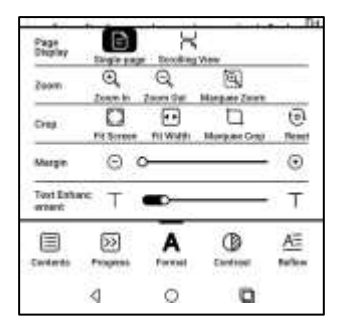

Przytnij: Dotknij odpowiednich funkcji, aby automatycznie przyciąć wszystkie puste obszary, puste obszary tylko po lewej i prawej stronie lub zaznaczony obszar.

Margines: Dotyczy marginesu, który chcesz zachować do automatycznego przycinania. Możesz dopasować go do żądanego rozmiaru. W stanie powiększenia, gdy powiększona strona przekracza obszar ekranu, można ja przeciągnąć, aby sprawdzić różne obszary. Jedno dotknięcie powoduje tylko przekręcanie podstron. Dotknij wirtualnych przycisków, aby przewrócić całą stronę.

## **Rozpływ tekstu**

Dotyczy tylko plików PDF\DJVU\CBR\CBZ w wersij zeskanowanej i tekstowej.

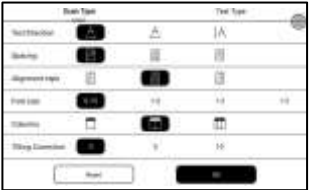

Możesz dostosować kierunek tekstu,

odstępy, wyrównanie, rozmiar czcionki,

Kolumny, korekta pochylenia.

Text type reflow:

Zastosuj do pliku PDF w formacie cyfrowym lub OCR. Po wykorzystaniu rozpływu tekstu dokument może korzystać z funkcji przepływu dokumentów.

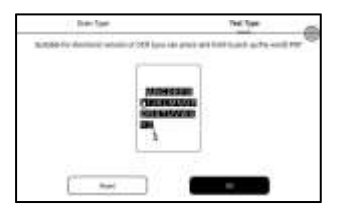

# **OCR**

Obsługuje tylko obrazy w formatach takich jak PDF, CBR, CBZ, DJVU, PNG

Możliwe jest rozpoznawanie jednej strony na raz.

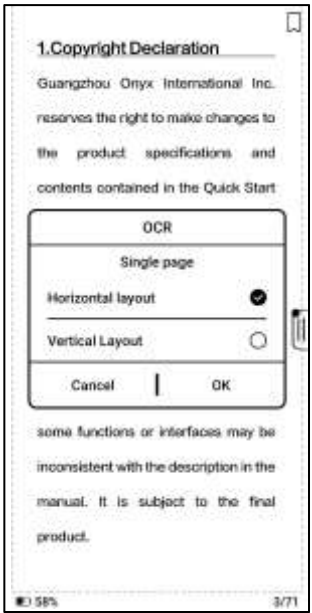

Wybór odpowiedniego układu może poprawić dokładność rozpoznawania. Po rozpoznaniu naciśnij i przytrzymaj dowolny tekst, aby dodać oznaczenia lub wyszukać w słowniku.

Jeśli rozpoznany tekst nie jest dokładny, można go poprawić w oknie dialogowym adnotacji (nie zmienia to oryginalnego tekstu w obrazie). Na stronach, które użyły funkcji OCR, w prawym górnym rogu pojawi się ikona OCR.

Sprawdź wszystkie rozpoznane strony w Spis treści > Zakładki, gdzie możesz szybko zlokalizować i przejść do odpowiednich stron. Stuknij ikonę OCR w prawym górnym rogu, aby wyczyścić zawartość OCR.

#### **Ustawienia czytania**

Stuknij menu w prawym górnym rogu, aby przejść do ustawień czytania,

¢. I. All DOOK Imag Befresh this manual are for d only, not pre - ins pict books: Settings 2. Due to different software versions, some functions or interfaces may be inconsistent with the description in the manual. It is subject to the final product. H BOOX Palma UserManual(20230805).epub **Fragile Screen Protection**  $\Box$  4/97 К O 痂 [卯] 88 60 ūδ. **TTS Undo** Aatu Previe Redo<sup>2</sup> 巨  $22$ ⊛ Contrast: o ∢ O

W tym ustawienia globalne, ustawienia PDF, ustawienia dotyku, ustawienia eksportu adnotacji, ustawienia zrzutów ekranu, ustawienia ruchomego paska narzędzi, ustawienia słownika, inne ustawienia i numer wersji.

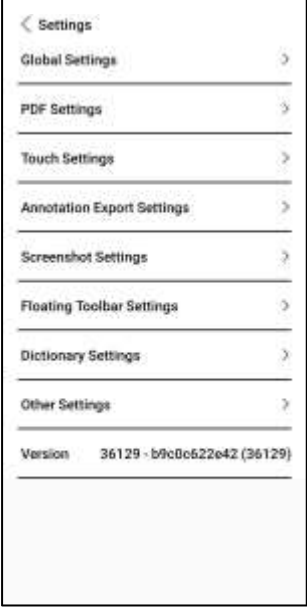

#### **4.3 Słownik**

Przed pierwszym użyciem pobierz słownik. Jeśli lista pobierania nie zawiera odpowiedniego słownika, możesz pobrać słownik z innych źródeł i załadować go do ścieżki Storage\dicts na swoim urządzeniu. Więcej informacji można znaleźć w ustawieniach słownika.

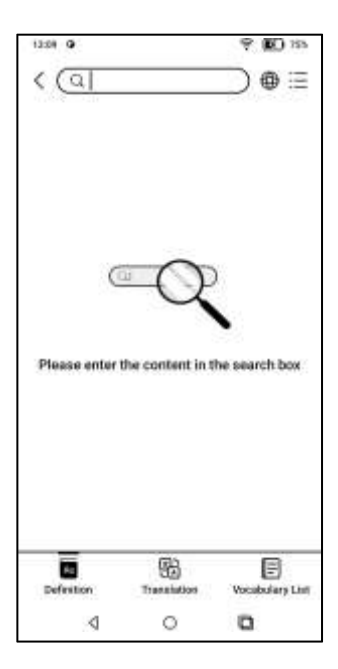

Wymowa słów wymaga słowników z plikami głosowymi, TTS nie jest obecnie obsługiwany.

Możesz zaimportować własne pliki słowników i zapisać je w wyznaczonej ścieżce przechowywania: sdcard\dicts;

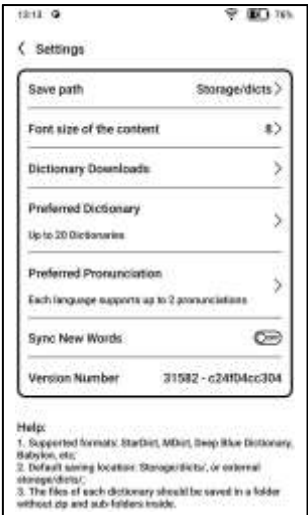

Wyniki wyszukiwania są zależne od słów zawartych w słowniku. Jeśli nie możesz znaleźć jakiegoś słowa, zmień słownik na inny.

#### **4.4 BOOXDrop**

Połącz swój BOOX z komputerem lub telefonem komórkowym. Możesz wysyłać pliki do swojego BOOX z komputera lub aplikacji BOOX Assistant, zapisywać pliki BOOX na komputerze lub telefonie komórkowym.

Instrukcje:

- Otwórz BooxDrop ze strony aplikacji lub Centrum sterowania.

- Otwórz przeglądarkę na swoim komputerze.

- Logowanie nie jest konieczne: Upewnij się, że BOOX i komputer znajdują się w tej samej sieci. Wprowadź adres IP wyświetlany w interfejsie BooxDrop w przeglądarce komputera, aby się połączyć.

BooxDrop nie rozłącza się automatycznie.

Jeśli chcesz go odłączyć, odłącz go ręcznie lub w interfejsie BooxDrop.

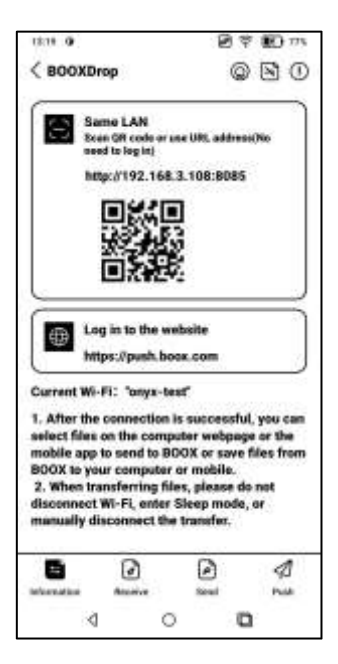

- Zaloguj się na konto Onyx: otwórz push.boox.com. Możesz zobaczyć podłączone urządzenia i kliknąć dowolne urządzenie, aby je otworzyć.

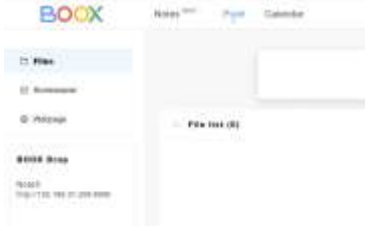

- Po otwarciu podłączonego urządzenia automatycznie rozpozna, czy BOOX i komputer znajdują się w tej samej sieci. Jeśli nie znajdują się w tej samej sieci, nie możesz otworzyć strony. Zmień na tę samą sieć Wi-Fi.

- Gdy połączenie się powiedzie, możesz załadować wszystkie foldery i pliki z BOOX.

- Wyślij pliki do BOOX: Możesz wybrać pliki na swoim komputerze i wysłać do BOOX. Wszystkie wysłane pliki są grupowane w odpowiednich folderach na podstawie formatów plików.

Ostatnie pliki: wszystkie pliki są posortowane według czasu i tak samo jak Pamięć / Ostatnie pliki

Biblioteka: Books / xxx.epub (w tym wszystkie obsługiwane formaty plików) Obraz: Zdjęcia / xxx .png Muzyka: Muzyka / xxxx .mp3 Audio: Filmy / xxxx .mp4

Pobrane: download/xxx.xxx (w tym pliki nie będące książkami, zdjęcia, mp3, mp4 itp.)

Pamięć masowa: Wyślij pliki do wybranej pamięci.

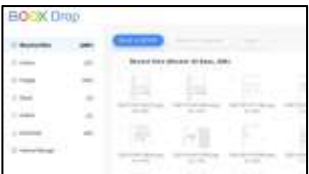

- Zapisz pliki na komputerze: po wybraniu pliku z BOOX na komputerze możesz wybrać ścieżkę zapisu do zapisania na komputerze.

## **Onyx Push**

Możesz przesyłać strony internetowe do swojego BOOX za pomocą Push w push.boox.com lub BOOX Assistant i czytać na swoim BOOX.

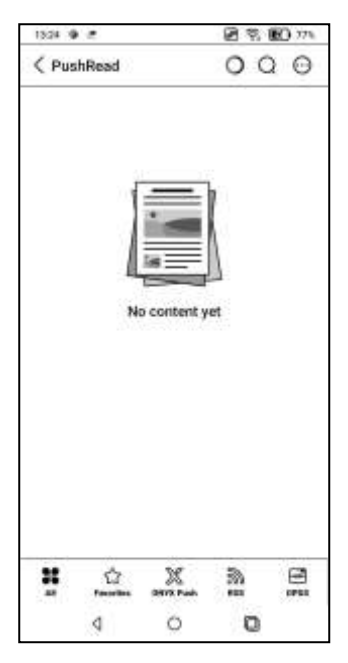

## **RSS/OPDS Subscription**

Subskrypcje można dodawać z publicznej listy źródeł. Możesz także dostosować swój RSS/OPDS

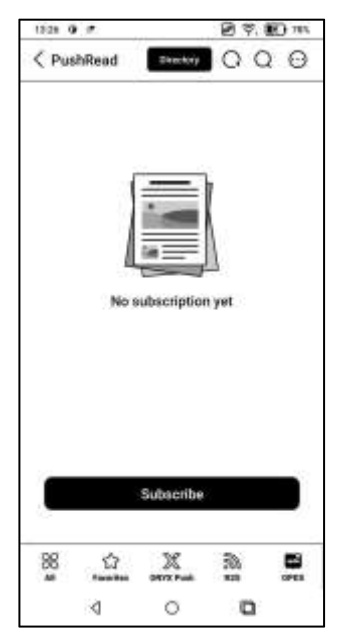

Musisz utworzyć grupę po raz pierwszy dodając źródło subskrypcji RSS,

aby można było dodać źródło subskrypcji do odpowiedniej grupy.

Strony internetowe w PushRead wymagają internetu do załadowania się po raz pierwszy. Po załadowaniu można je odczytać w trybie offline. Domyślnym wyglądem jest tryb przeglądarkowy (układ oryginalnej strony internetowej). Stuknij środek ekranu, aby wyświetlić menu, w którym możesz przełączyć się do trybu czytania, zmienić rozmiar czcionki i całkowicie odświeżyć ekran.

## **4.6 Pamięć**

W tym miejscu znajduje się ścieżka zapisu i

kategorie dokumentów.

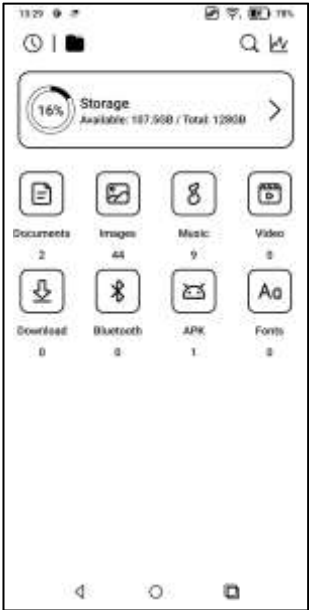

Pamięć przenośna OTG

To urządzenie obsługuje pamięć przenośną

OTG typu C.

Urządzenia OTG wymagają zasilania i

zwiększają zużycie baterii

& hairkiTTS  $-0$  mini To use OTG USB storage or Type-C earphone may consume more power, please look out the battery status. **OK-** $\sim$   $\delta$  nnte  $T = 3$  Rivier

Ostrzeżenie o niskim poziomie pamięci Upewnij się, że pozostawiłeś co najmniej 300 MB pamięci masowej na normalne działanie systemu i odpowiednie przechowywanie danych. Gdy pamięć jest mniejsza niż 300 MB, na pasku systemowym pojawi się ikona ostrzeżenia o "niewystarczającej ilości mieisca".

# **5.Ustawienia systemowe**

## **5.1 Konto Onyx**

Obsługa wielu kont i przełączanie się między

kontami. Jeśli różne konta korzystają z różnych serwerów, serwery zostaną przełączone, gdy zalogujesz się na inne konto.

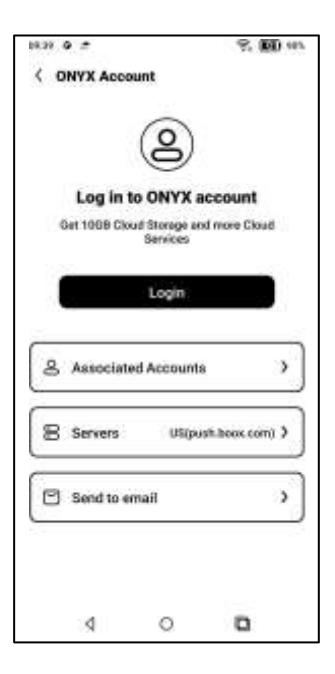

Powiązane konta: Po zalogowaniu się na konto główne możesz powiązać konto główne z innymi dwiema metodami logowania. Trzy metody logowania korzystają z tego samego konta. Telefon komórkowy i e-mail wspierają odłączanie kont.

### **5.2 Tryb dziecięcy**

Możesz ustawić swoją Palmę na tryb dziecięcy, który wyświetla tylko autoryzowane książki i aplikacje. W trybie dziecięcym możesz także ustawić czas użytkowania i pomóc dzieciom w odpowiedzialnym korzystaniu z urządzenia.

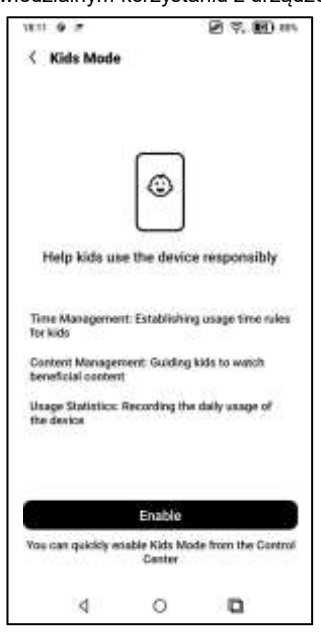

Utwórz lub zaloguj się na konto ONYX przed utworzeniem konta dziecka. Włączenie lub wyjście z trybu dziecięcego wymaga hasła ekranu blokady.

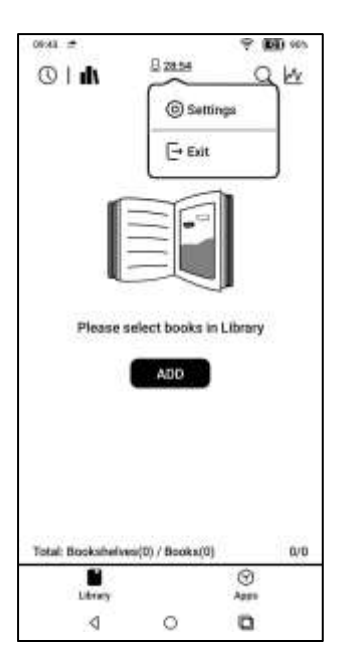

## **5.3 Aplikacje I powiadomienia**

Tutaj znajdziesz Aplikacje, Uprawnienia,

Powiadomienia, Domyślne aplikacje,

Uruchamianie aplikacji, Tryby odświeżania aplikacji, Ustawienia sklepu, Ustawienia zamrożenia itp.

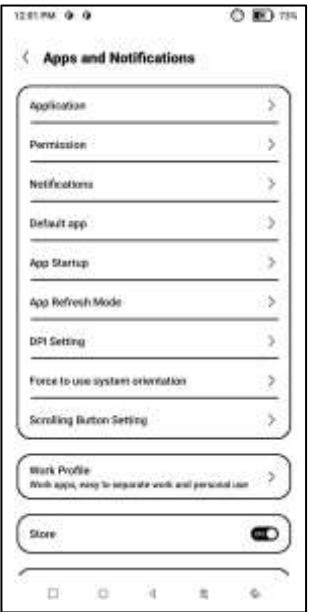

## **5.3.1 Uruchamianie aplikacji**

Tylko dla automatycznie uruchamianych aplikacji. Jeśli ta opcja jest włączona, może zwiększyć zużycie pamięci i energii. Sama aplikacja musi mieć funkcję monitorowania systemu, aby uruchamiała się automatycznie. Po zainstalowaniu pakietu APK musisz ręcznie otworzyć aplikację, aby uruchomić ją raz; Po pomyślnym uruchomieniu działa tylko w tle i nie będzie wyświetlany w ostatnio uruchomionych zadaniach;

### **5.3.2 Tryb odświerzania aplikacji**

Możesz zbiorczo zarządzać trybami odświeżania aplikacji innych firm.

#### **5.3.3 Ustawienia zamrożenia**

Tutaj możesz zamrozić aplikacje innych firm. Zawieszanie aplikacji działających w tle może zmniejszyć zużycie energii.

#### **5.3.4 Resetowanie samouczka optymalizacji aplikacji**

Gdy otworzysz aplikacje innych firm po raz pierwszy, pojawi się samouczek optymalizacji aplikacji. Jeśli chcesz ponownie zobaczyć samouczek, zresetuj samouczek optymalizacji aplikacji tutaj.

#### **5.4 Pulpit I wygaszacz ekranu**

Możesz ustawić ekran początkowy, zablokować układ pulpitu i włączyć Inteligentnego asystenta. Można użyć tylko jednego obrazu po wyłączeniu zasilania.

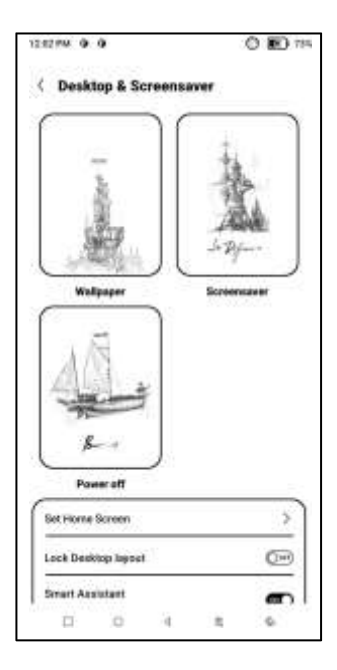

#### **Wygaszacz ekranu**

Wspiera obrazkowy wygaszacz ekranu (domyślnie), wygaszacz z notatką, wygaszacz z zegarem i wygaszacz przezroczysty. W przypadku wygaszacza ekranu z obrazem, gdy wybierzesz tylko jeden obraz, wygaszacz ekranu pozostanie statyczny. Jeśli wybierzesz więcej niż jeden obraz, wygaszacz ekranu będzie odtwarzał wszystkie obrazy wielokrotnie.

#### **Ustawienia obrazu wygaszacza**

Możesz ustawić obraz wyłączania wraz z ustawieniami, w tym "Pokaż tekst na ekranie wyłączania, Pozycja tekstu, Metoda powiększania obrazu. (Jeśli proporcje obrazu są inne niż na ekranie, obraz nie może być używany).

## **5.5 Wyświetlacz**

#### **Tekst**

Możesz dostosować czcionkę systemową, rozmiar czcionki. W przypadku wybrania największej czcionki część tekstu interfejsu może być zakryta ze względu na małą ilość miejsca na wyświetlaniu.

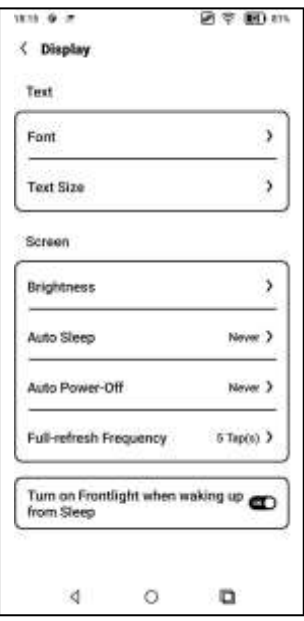

## **Ekran**

Możesz dostosować automatyczną jasność ekranu, ustawić automatyczne usypianie i wyłączenie urządzenia oraz częstotliwość pełnego odświeżania matrycy.

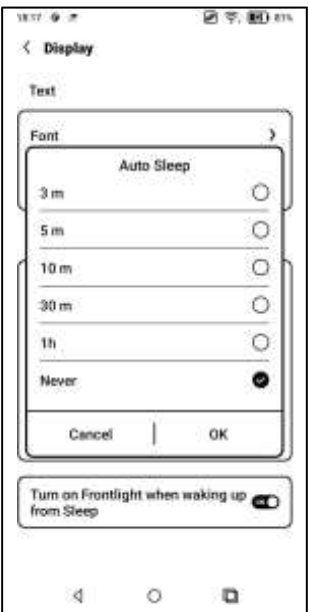

## **5.6 Hasło I bezpieczeństwo**

Android 11 nie obsługuje resetowania hasła.

Przechowuj swoje hasło w bezpiecznym miejscu.

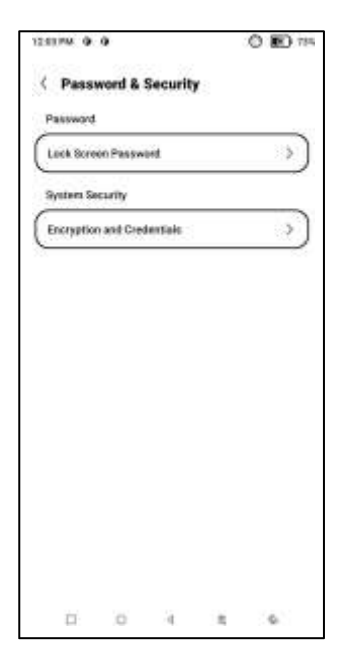

## **5.7 Więcej ustawień**

Obejmuje to aktualizację systemu, język i wprowadzanie, datę i godzinę, "Kulkę nawigacyjną", zrzuty ekranu, nagrywanie ekranu, dostępność, kalibrację, tryb debugowania USB i resetowanie urządzenia.

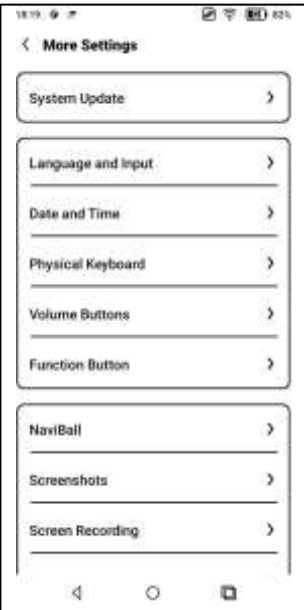

#### **Aktualizacja systemu**

Domyślnie system najpierw sprawdzi pakiet aktualizacii lokalnie, a nastepnie sprawdzi z chmury.

Jeśli zostanie wykryta aktualizacja oprogramowania sprzętowego, zostanie ona pobrana automatycznie. Pobieranie można wstrzymać i wznowić później.

Po pomyślnym pobraniu pakietu aktualizacyjnego należy ręcznie wybrać, czy zaktualizować BOOX.

**Przed aktualizacją upewnij się, że bateria jest naładowana w 20% i urządzenie ma wystarczająco dużo miejsca do przechowywania danych.**

**5.8 Często zadawane pytania I opinie FAQ**

Oto najczęściej zadawane pytania. Jeśli masz jakieś pytania, odpowiednie pytania znajdziesz tutaj.

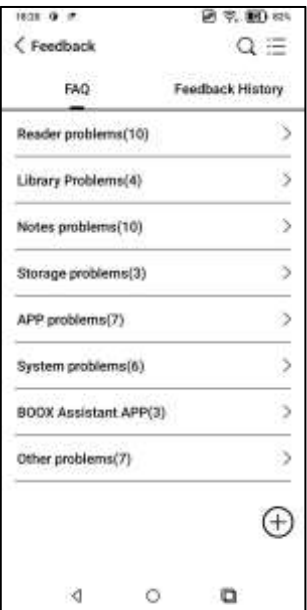
## **Informacja zwrotna**

Do opinii możesz dodać załączniki, takie jak dokumenty lub zdjęcia, co pomoże nam szybko zlokalizować problemy.

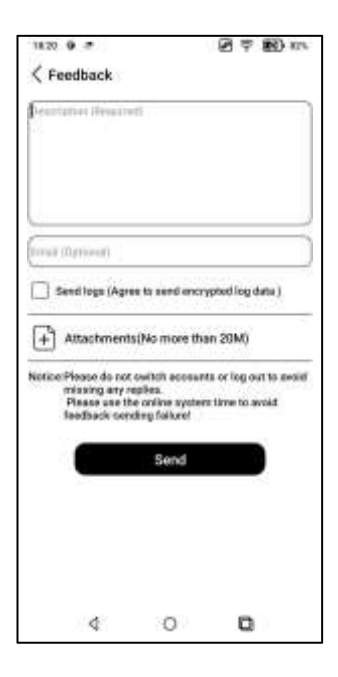

## **6.Dziękujemy**

Bardzo dziękujemy za wsparcie. Więcej informacji związanych z produktem można znaleźć na naszej oficjalnej stronie internetowej: www.boox.com W razie jakichkolwiek pytań prosimy o kontakt mailowy: [support@boox.com](mailto:support@boox.com)

## **7.Deklaracja producenta**

Onyx Boox zastrzega sobie prawo do wprowadzania zmian w specyfikacjach produktów i treści zawartych w Skróconej instrukcji obsługi i Instrukcji obsługi bez uprzedniego powiadomienia.

1. Wszystkie obrazy książek w tej instrukcji służą wyłącznie do prezentacji, nie są zainstalowane fabrycznie.

2. Ze względu na różne wersje oprogramowania, niektóre funkcje lub interfejsy mogą być niezgodne z opisem w instrukcji. Podlega to produktowi końcowemu. ONYX INTERNATIONAL INC. Room 301-6, 10, Honglou Street, Liwan District, Guangzhou City, Guangdong Province, Chiny, niniejszym oświadcza, że urządzenie radiowe typu Palma odpowiada dyrektywie 2014/53/EU. Pełny tekst deklaracji 2014/53/EU znajduje się pod adresem: www.onyxboox.pl

Maksymalna moc częstotliwości radiowej: Wi-Fi 2.4GHz (2412 – 2472MHz): 20dBm Wi-Fi 5.1GHz (5180 – 5825MHz): 20dBm Wi-Fi 5.8GHz (5180 – 5825MHz): 20dBm Bluetooth 5.0